# Базовая настройка соединения «точка-многоточка»

の Успешно сдайте бесплатный сертификационный экзамен в Академии "Инфинет" и получите статус сертифицированного инженера Инфинет.

# [Пройти сертификационный экзамен](https://academy.infinetwireless.com/ru/certifications/exams)

Один из стандартных способов разделить пользовательский трафик от базовой станции к абонентскому устройству и наоборот – создать фильтры VLAN внутри разных групп коммутации. Для трафика управления необходимо создать отдельную группу коммутации и VLAN. В этом случае абонентские устройства CPE не смогут связываться между собой и не будут иметь доступ к "VLAN управления":

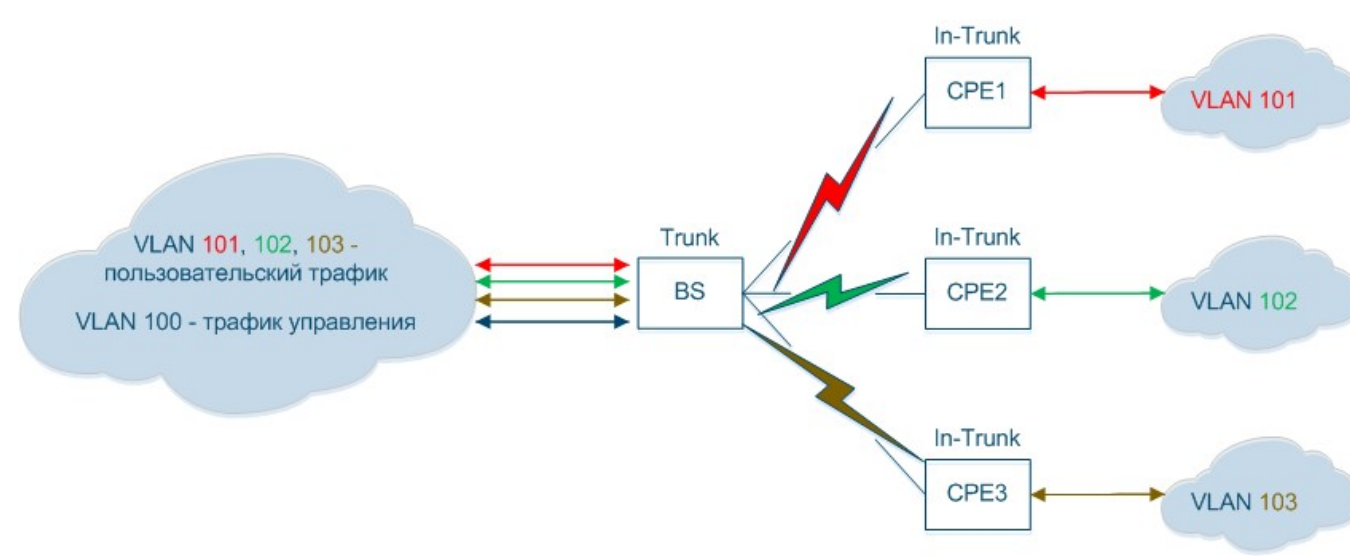

### Рисунок – Соединение «точка-многоточка»

В этом примере мы имеем 4 устройства InfiNet Wireless R5000 с заводскими настройками. Необходимо настроить одно из них как BS (базовую станцию), а три других как CPE (абонентские устройства) с точки зрения трафика в данном случае.

# $\bullet$  Шаг 1

Войдите в систему на одном из четырех устройств и настройте его как базовую станцию. Зайдите в раздел "Коммутатор (MAC Switch)" вкладки "Основные настройки" и измените настройки группы коммутации #1 так, чтобы туда попадал трафик со всех абонентских устройств:

- Выберите режим "Trunk" для группы коммутации #1.
- Добавьте новое правило для этой группы коммутации и выберите режим VLAN для него. В данном режиме недопустимо использование фильтров PCAP (значении pcap в раскрывающемся списке).
- Настройте все VLAN, которые должны обрабатываться в группе коммутации #1: настроим VLAN101, VLAN102 и VLAN103.

#### • Коммутатор (MAC Switch)

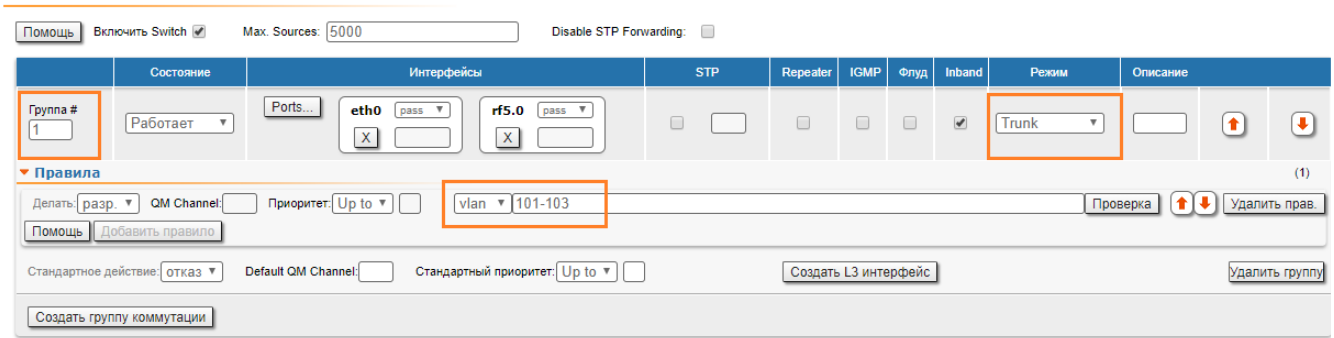

# Рисунок – Создать правило VLAN

# $• 11ar 2$

Необходимо создать вторую группу коммутации для управления трафиком устройства:

- Нажмите кнопку "Создать группу коммутаци", а затем введите номер группы коммутации во всплывающем окне (настоятельно рекомендуется использовать номер "VLAN управления" в качестве номера управляющей группы коммутации во избежание путаницы).
- Нажмите кнопку "Создать L3 интерфейс", что бы создать интерфейс SVI для трафика управления устройством.

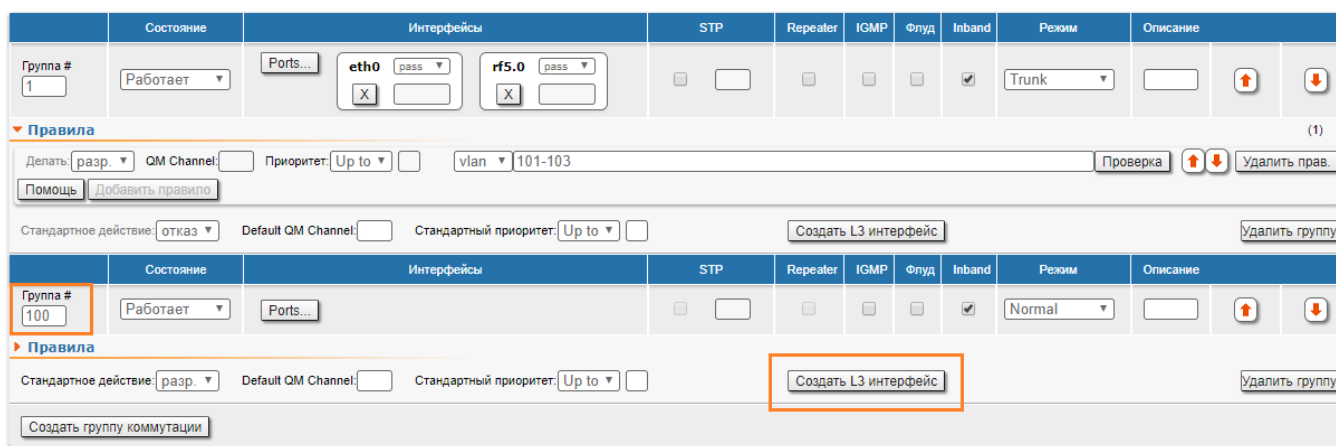

# Рисунок - Создать интерфейс управления

 $^{\bullet}$  Шаг 3

Необходимо назначить интерфейсу SVI IP-адрес и создать интерфейс VLAN:

- В раздел "Настройки сети", автоматически созданному интерфейсу SVI назначьте IP-адрес.
- Нажмите кнопку "Создать VLAN", укажите номер VLAN управления.
- Укажите родителем интерфейса VLAN порт Ethernet, заполните поле "Vlan ID".

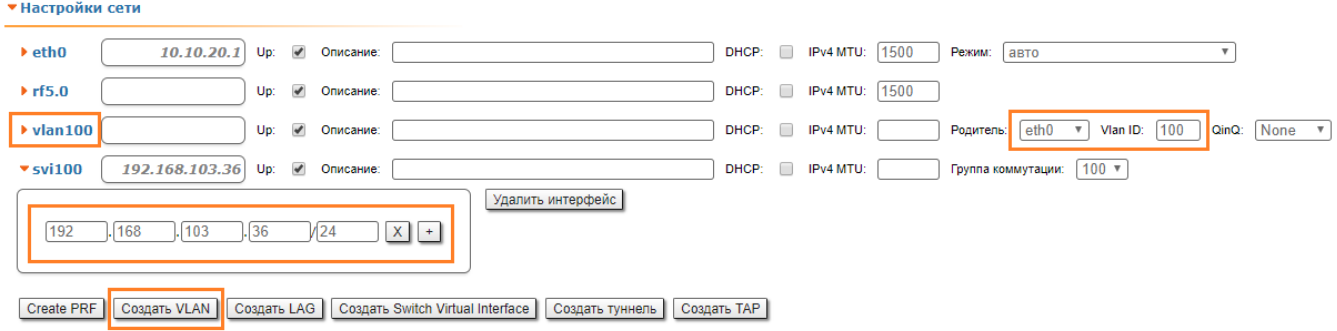

# Рисунок – Создать интерфейс VLAN

# $^{\bullet}$  Шаг 4

Трафик управления в нашей сети принадлежит VLAN 100, чтобы получить доступ к устройству через сеть управления, интерфейс VLAN 100 должен быть включён в группу управления.

• Нажмите кнопку "Ports" и выберите интерфейсы VLAN и RF во всплывающем окне, затем нажмите кнопку "OK".

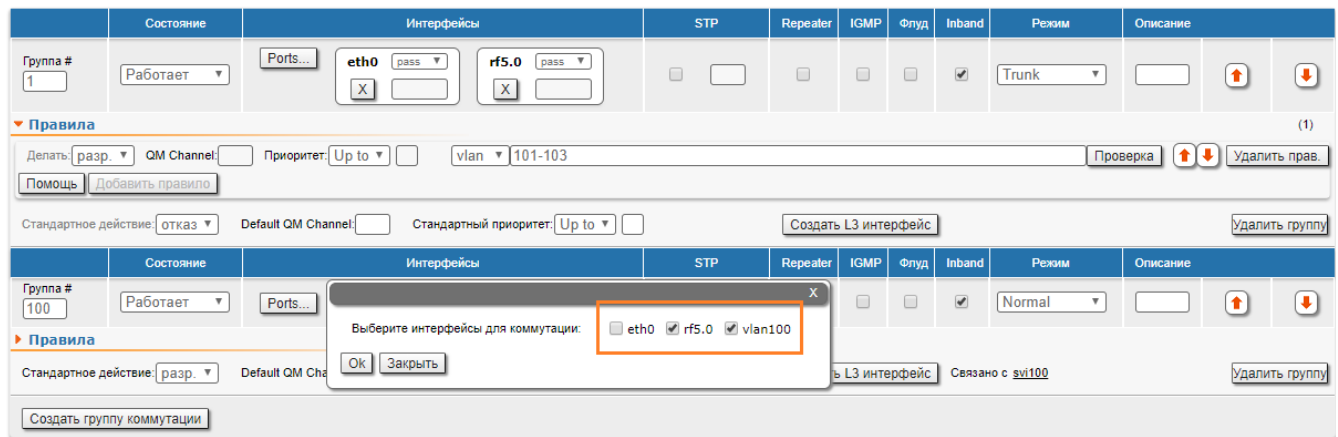

# Рисунок – Привязка интерфейса VLAN к группе управления

 $^{\bullet}$   $\blacksquare$  ar 5

Войдите в систему на одном из трех оставшихся устройств и настройте его как CPE (здесь с точки зрения трафика). Необходимо настроить две группы коммутации: одну для пользовательского трафика, а вторую – для управления устройством. Однако группу коммутации по умолчанию #1 для этих целей использовать нельзя, поэтому мы должны удалить её для упрощения конфигурации:

- Откройте раздел "Коммутатор (MAC Switch)" вкладки "Основные настройки".
- Нажмите кнопку "Удалить L3 интерфейс" в группе коммутации #1, затем нажмите кнопку "ОК".
- Нажмите кнопку "Удалить группу" в группе коммутации #1, затем нажмите кнопку "ОК".

#### • Коммутатор (MAC Switch)

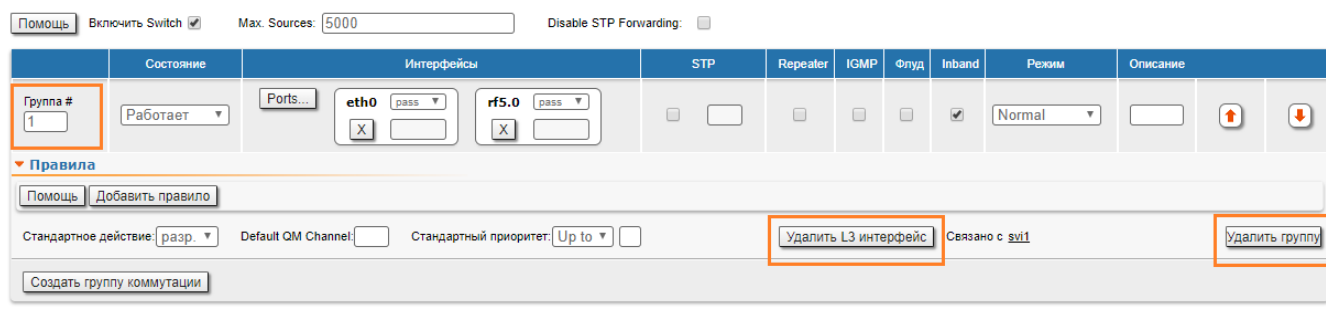

#### Рисунок – Удалить группу коммутации по умолчанию

# Шаг 6а

Необходимо создать другую группу коммутации, которая будет обрабатывать пользовательский трафик, проходящий через абонентское устройство. Пользовательский трафик, получаемый абонентским устройством может быть нетегированным (см. Шаг 6а) или тегированным (см. [Шаг 6б](#page-3-0)).

Процесс аналогичен описанному в предыдущих разделах, однако, есть два важных отличия:

- Номер группы коммутации должен соответствовать номеру VLAN, используемому клиентом. Настроим VLAN 101 для устройства CPE 1 и группу коммутации #101.
- В качестве режима работы группы коммутации должен быть установлен режим "In-Trunk". Этот режим требует ввода числового параметра номер группы коммутации (установленной на BS), содержащей нужный VLAN, соответствующий данному CPE. В нашем случае, пользовательский трафик клиента, приходящий на BS с оборудования абонента, помещается в группу коммутации #1, соответственно числовой параметр режима "In-Trunk" должен быть равен 1.
- Интерфейс Ethernet должен действовать как порт доступа в данном сценарии, поэтому тег VLAN должен быть снят (удален) со всех исходящих пакетов, а весь входящий трафик должен быть тегированным.

Произведите следующие настройки:

- Нажмите кнопку "Создать группу коммутации".
- Настройте группу коммутации 101 во всплывающем окне.
- Нажмите кнопку "Ports", выберите интерфейсы Ethernet и RF во всплывающем окне, затем нажмите кнопку "OK".
- Выберите "strip" в выпадающем меню режимов работы интерфейса "eth0", чтобы снимать VLAN теги.
- Выберите режим "In-Trunk", установите значение "In-Trunk" равное 1, поскольку на BS на обработку всего пользовательского трафика с устройств CPE настроена группа коммутации #1.

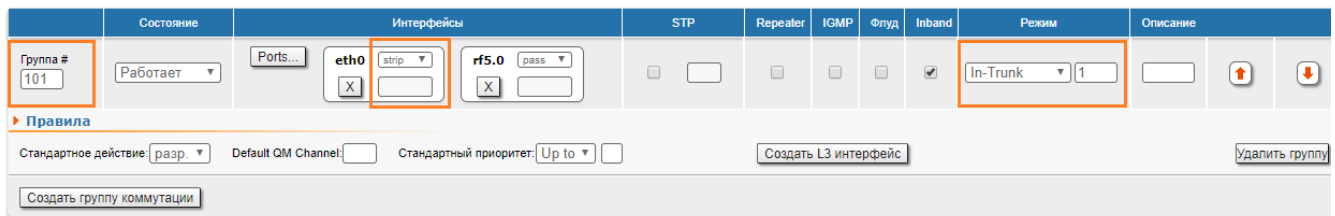

#### <span id="page-3-0"></span>Рисунок – Режим In-Trunk, нетегированный трафик

Шаг 6б

Интерфейс Ethernet должен действовать как порт trunk в данном сценарии, поэтому необходимо создать правило фильтрации для группы коммутации #101.

Если у клиента несколько VLAN, для каждого VLAN должна быть создана отдельная группа коммутации.

Произведите следующие настройки:

- Нажмите кнопку "Создать группу коммутации".
- Настройте группу коммутации 101 во всплывающем окне.
- Нажмите кнопку "Ports".
- Выберите интерфейсы Ethernet и RF во всплывающем окне, затем нажмите кнопку "OK".
- Выберите режим "In-Trunk", установите значение "In-Trunk" равное 1, поскольку на BS на обработку всего пользовательского трафика с устройств CPE настроена группа коммутации #1.
- Откройте область "Правила" и нажмите кнопку "Добавить правило".
- Выберите режим VLAN и настройте VLAN 101, который должен проходить в эту группу коммутации.

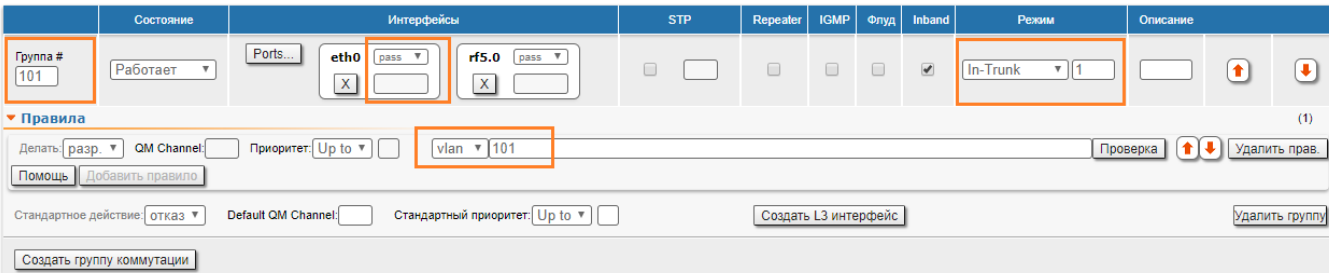

#### Рисунок – Режим In-Trunk, тегированный трафик

#### $• 11ar 7$

Для трафика управления на CPE необходимо настроить специальную группу коммутации и интерфейс SVI:

- Нажмите кнопку "Создать группу коммутации".
- Настройте группу коммутации 100 во всплывающем окне (настоятельно рекомендуется использовать номер "VLAN управления" в качестве номера управляющей группы коммутации во избежание путаницы).
- Нажмите кнопку "Ports", выберите только интерфейс RF и нажмите "OK".
- Эта группа коммутации содержит только интерфейс RF, поскольку интерфейс управления должен быть доступен только по радио.

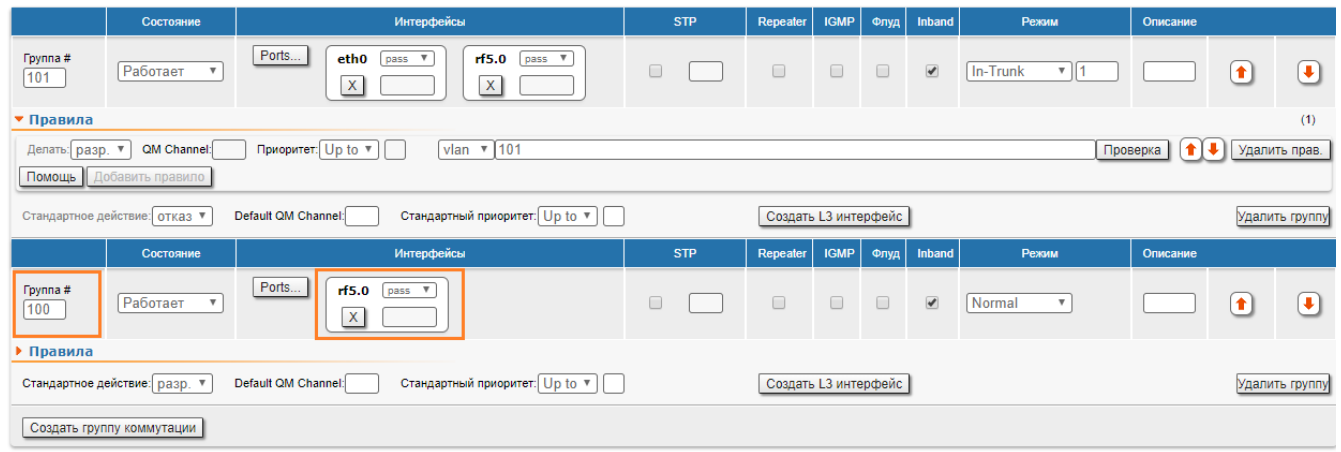

Рисунок – Управляющая группа коммутации

#### $^{\bullet}$   $\blacksquare$ ar 8

Необходимо создать интерфейс SVI для трафика управления устройством, созданному интерфейсу назначить IP-адрес:

- Нажмите кнопку "Создать L3 интерфейс".
- Автоматически созданному SVI интерфейсу назначьте IP-адрес.

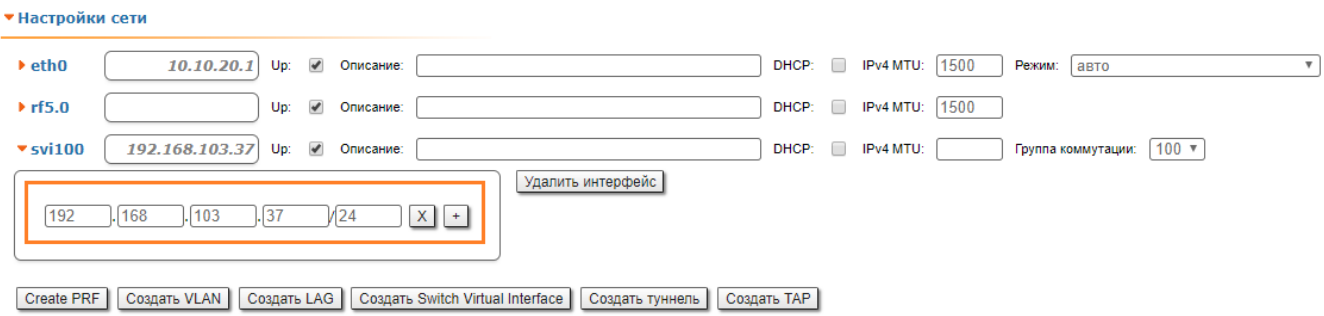

### Рисунок – Создать интерфейс SVI

Чтобы настроить два оставшихся CPE, повторите шаги с 5 по 8. Настройте группы коммутации 102 и 103, правила фильтрации для VLAN 102 и 103 (в случае тегированного трафика) и IP-адреса управления на интерфейсе svi100.

Файл конфигурации BS, в результате настроек, описанных выше:

```
#System parameters
#Factory password mode: single
sys name Node1
sys prompt Node1
sys user admin
setpass $1$5ieEa$9sTTnyEx4/1thTlmfb/S6.
#Radio module parameters
rf rf5.0 grid 40 4930-5930/20
rf rf5.0 grid 20 4920-5940/20
rf rf5.0 grid 10 4915-5945/5
rf rf5.0 grid 5 4915-5945/5
rf rf5.0 band 20
rf rf5.0 mimo
rf rf5.0 freq 5860 bitr 130000 sid 10101010 burst
rf rf5.0 txpwr -5 pwrctl distance auto(4) 
#DFS configuration
dfs rf5.0 dfsoff
dfs rf5.0 freq auto
dfs rf5.0 cot off
```
#Interfaces parameters ifc lo0 127.0.0.1/32 ifc eth0 media auto mtu 1500 up ifc eth0 10.10.20.2/24 ifc rf5.0 mtu 1500 up ifc svi100 mtu 1500 up # group 100 ifc svi100 192.168.103.36/24 ifc vlan100 mtu 1500 up ifc vlan100 vlan 100 vlandev eth0 #QoS manager qm option rtp dot1p notos noicmp notcpack nostrict #MINT configuration mint rf5.0 -name "Node1" mint rf5.0 -nodeid 00001 mint rf5.0 -type master mint rf5.0 -mode fixed mint rf5.0 -key "12345678" mint rf5.0 -scrambling mint rf5.0 -autobitrate mint rf5.0 -minbitrate 13000 mint rf5.0 -hiamp 2 -loamp 0 mint rf5.0 -log mint rf5.0 prof 1 -freq auto -sid 10101010 -bitr 130000 -band 20  $\setminus$ -nodeid 22363 -type slave -netid  $0 \setminus$  -minbitr 13000 -autobitr -mimo \ -key "12345678" mint rf5.0 -roaming leader mint rf5.0 -authmode public mint rf5.0 -airupdate passive normal mint rf5.0 -rcmdserver enabled mint rf5.0 poll start mint rf5.0 start #MAC Switch config switch list LST1 numrange add 101-103 switch group 1 add 1 eth0 rf5.0 switch group 1 vlan LST1 switch group 1 trunk on switch group 1 start switch group 100 add 2 vlan100 rf5.0 switch group 100 start # group 100 attached to 'svi100' switch start #Switch Virtual Interface config svi 100 group 100 #WEB configurator webcfg start #LLDP parameters lldp eth0 enable txrx

# Файл конфигурации CPE1, в результате настроек, описанных выше (сценарий с портом trunk):

#System parameters #Factory password mode: single sys name Node2 sys prompt Node2 sys user admin

# **Title**

```
setpass $1$TC3kB$oILIriOiwU/knH3a5EkH70
#Radio module parameters
rf rf5.0 band 20
rf rf5.0 mimo
rf rf5.0 freq 5860 bitr 130000 sid 10101010 burst
rf rf5.0 txpwr 10 pwrctl distance auto(4) 
#DFS configuration
dfs rf5.0 dfsonly
#Interfaces parameters
ifc lo0 127.0.0.1/32
ifc eth0 media auto mtu 1500 up
ifc eth0 10.10.20.1/24
ifc rf5.0 mtu 1500 up
ifc svi100 mtu 1500 up
            # group 100
ifc svi100 192.168.103.36/24
ifc vlan100 mtu 1500 up
ifc vlan100 vlan 100 vlandev eth0
#QoS manager
qm option rtp dot1p notos noicmp notcpack nostrict
#MINT configuration
mint rf5.0 -name "Node2"
mint rf5.0 -nodeid 00002
mint rf5.0 -type slave
mint rf5.0 -mode fixed
mint rf5.0 -key "12345678"
mint rf5.0 -scrambling
mint rf5.0 -autobitrate
mint rf5.0 -minbitrate 13000
mint rf5.0 -hiamp 2 -loamp 0
mint rf5.0 -log
mint rf5.0 prof 1 -freq 5860 -sid 10101010 -bitr 130000 -band 20 \
                         -nodeid 00002 -type slave -netid 0 \
                         -minbitr 13000 -autobitr -mimo \
                         -key "12345678"
mint rf5.0 -roaming enable
mint rf5.0 -authmode public
mint rf5.0 -airupdate passive normal
mint rf5.0 -rcmdserver enabled
mint rf5.0 start
#MAC Switch config
switch group 101 add 1 eth0 rf5.0 
switch group 101 vlan 101
switch group 101 in-trunk 1
switch group 101 start
switch group 100 add 2 rf5.0 
switch group 100 start
      # group 100 attached to 'svi100'
switch start
#Switch Virtual Interface config
svi 100 group 100
#WEB configurator
webcfg start
#LLDP parameters
lldp eth0 enable txrx
```
Title